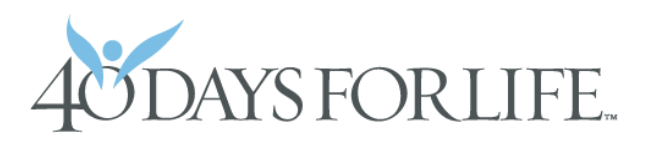

## **WELCOME TO OUR ONLINE CAMPAIGN SYSTEM! Here's how you can sign up to take part in your local vigil**

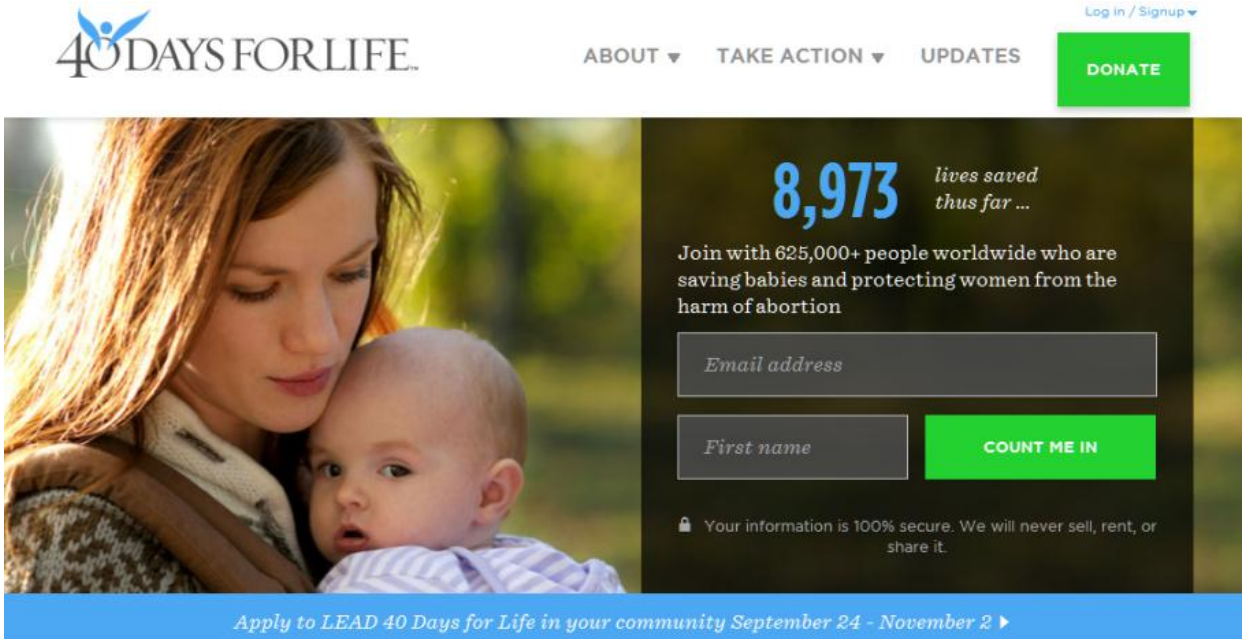

The first thing to do is go to the brand-new 40 Days for Life website at [www.40daysforlife.com.](http://www.40daysforlife.com/) You'll see something like this! The big sign-up box is a great way to start. This puts you on the email list for all of the 40 Days for Life daily updates and devotionals during the campaign.

But if you want to do more – if you want to volunteer to pray at your local campaign vigil – please find that small link up at the very top of the page that says "**log in / sign up**" and click.

The box shown to the right will open up … and this means you'll soon be on your way to finding your local campaign and praying with other Christians for an end to abortion in your community.

When you see this section, please click the blue "**register**" box.

You will then be guided through the steps of setting up your online access to your local campaign vigil calendar.

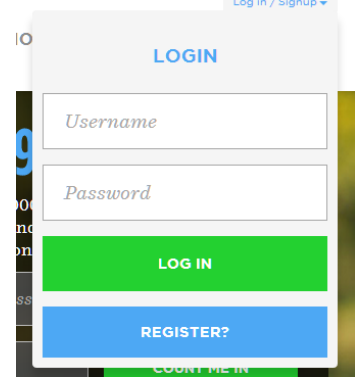

**Please note that the sign-up system we previously used is no longer operating. Passwords for the old system will NOT work in the new website. You'll need to set up a fresh login. Once this is accomplished, you will not have to repeat these steps during any future campaigns.**

## **REGISTER**

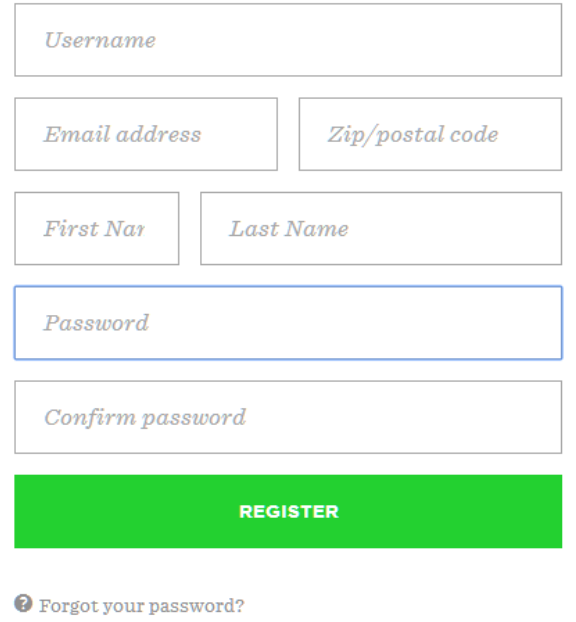

When you click the blue "register" button, you will be directed to this page. The first thing you're asked to do is **choose a username**. It can be anything you want – your email address, for instance – that you will easily remember.

Then fill in your email address, zip or postal code, first name and last name.

You will then be asked to **choose a password**, and then to type that password in a second time to confirm your choice.

Again, you choose your own password here! Just be sure to write it down somewhere so you will have it the next time you visit.

And if you do forget, you can click the "**forgot your password**" link to reset it.

There's just one little detail left. After you click the "**register**" button, you'll see a box pop up.

There are computers that try to sign names up on web sites automatically. This is just a way to outsmart the people who run those computers!

Please answer the question and click "**OK**."

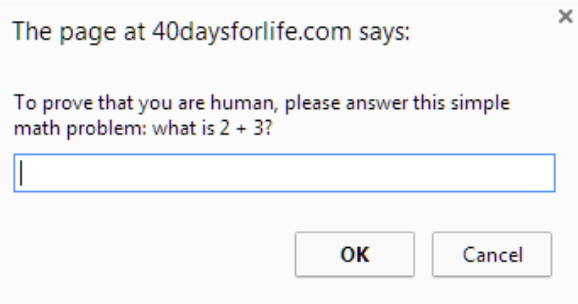

**Congratulations!** Your account in the 40 Days for Life website is now set up. The next step is to choose the local campaign you would like to follow during our 40 days of prayer and fasting for an end to abortion.

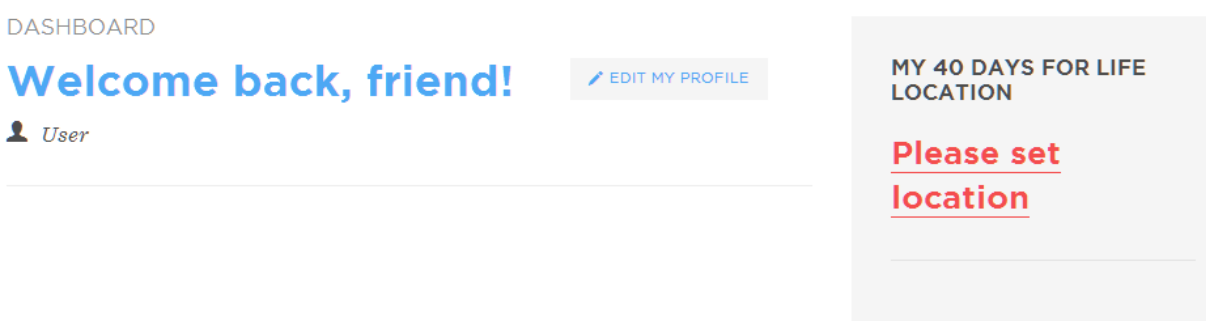

This is the next page you'll see. It should show your first name instead of "friend," so this is your indication that you're in the right place. The "**edit my profile**" link is the place to go if you wish to change your email address or password, for instance.

But for now we're going to concentrate on "**please set location**" – so please click there. You'll be taken to the page where you can search for the nearest 40 Days for Life campaign.

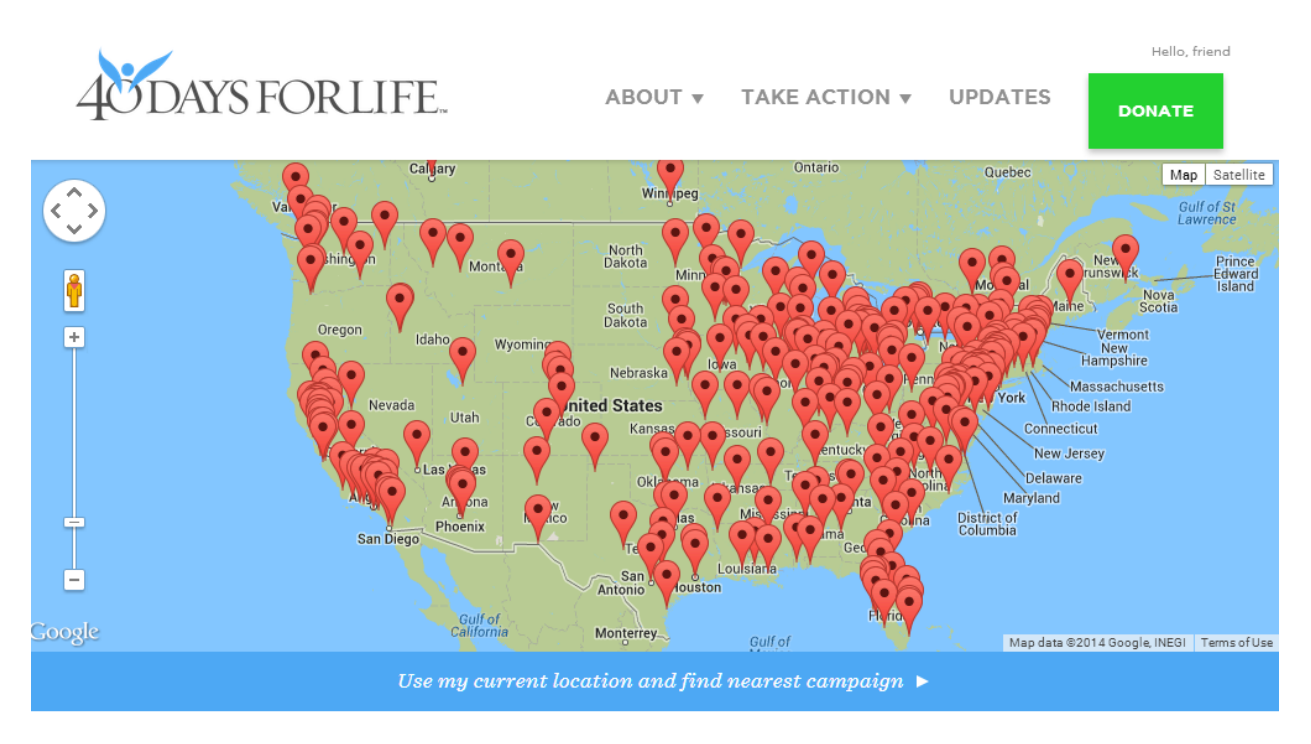

## **BROWSE 40 DAYS FOR LIFE LOCATIONS**

**JOIN THE CAUSE** 

There are several ways to find a campaign. The map is interactive, so you can use the tools on the left side to zoom in closer (especially if you live in an area with a lot of those red markers!).

You may also click on "**use my current location and find nearest campaign**." Your computer may ask if you'd like to share your location with 40 Days for Life. You must agree to do so in order for this feature to work.

The "**use my current location**" feature will show you a new map, indicating the campaigns within a much smaller region. Click on the red marker for the campaign you wish to join.

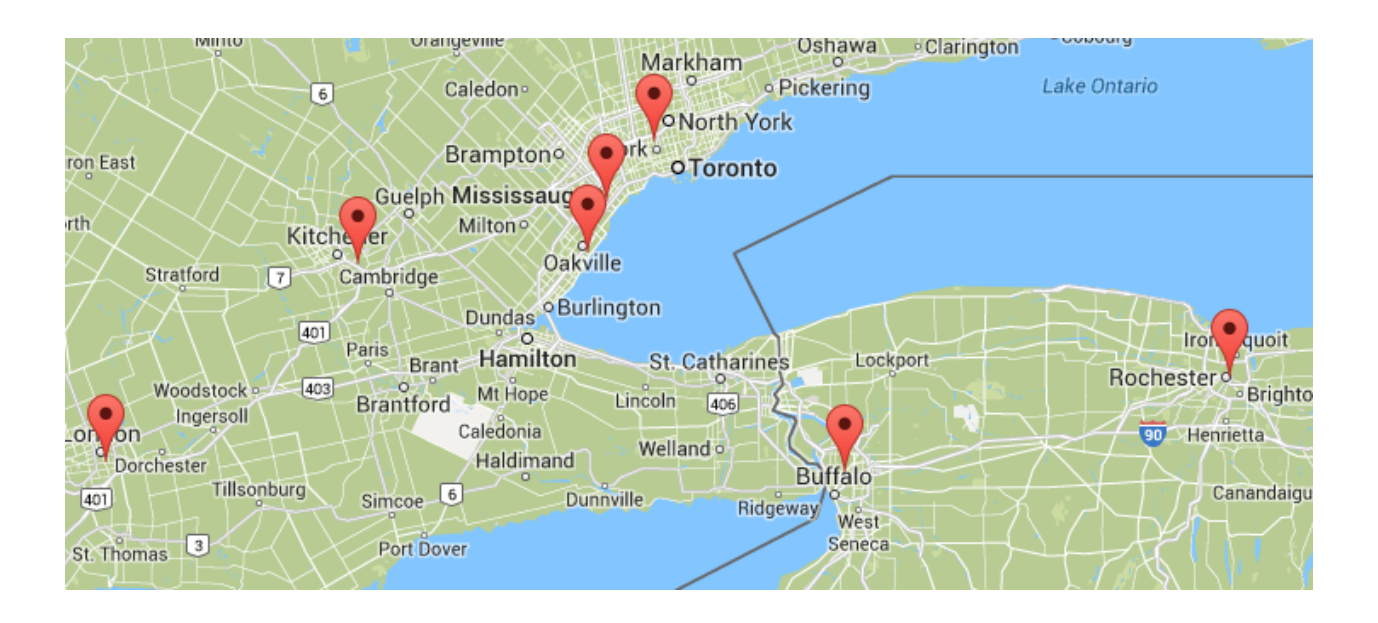

A third option is to go to the section marked "**browse 40 Days for Life locations**." You can then search by country for local campaigns (and for the United States, you may search by state). Click on the name of the campaign that's most convenient for you.

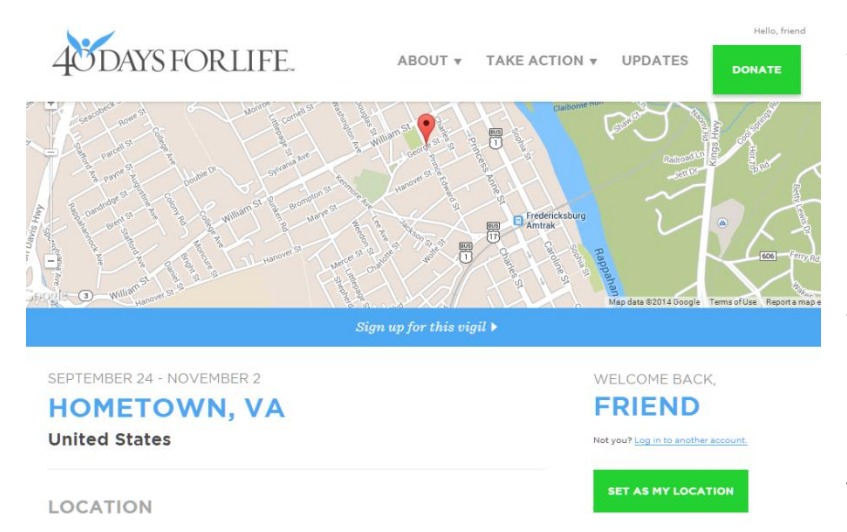

After you've clicked on the red pointer (or the name) for the location of your choice, you'll arrive at the web page for that city's 40 Days for Life campaign.

If you're in the right place, click the green box that says "**set as my location**." That's a very important step. *Unless you set a location, you will not be able to sign up for the local prayer vigil.*

When you click "**set as my location**," that box will change to "**sign up for this vigil**." So … the next step is to click this button and choose your prayer times!

## **SIGN UP FOR THIS VIGIL**

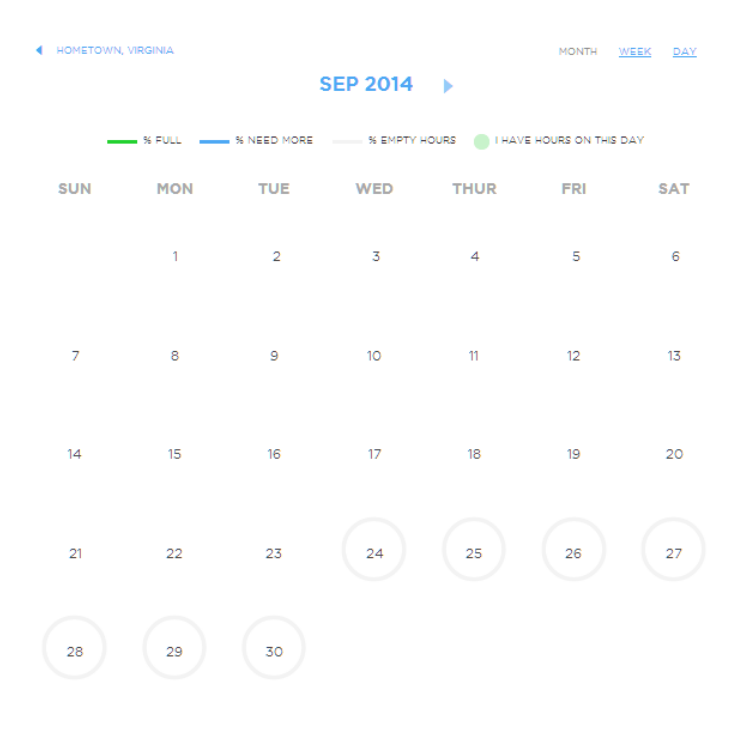

This is the daily view for September 24. This page will show all the hours on this date that the peaceful prayer vigil is being conducted. It will also show how many volunteers have pledged to come and pray.

Each campaign will have a slightly different arrangement here, but the basics are the same. You may sign up for any hour where you see the box with the words "**add me**."

*Even if an hour is shown as full, you may still choose that time if you wish. But if you can take different hours, that would be most helpful to the local leaders.*

You're now in the calendar. The first image you see will be the **whole-month** view. You also have links at the top right to choose a **weekly** calendar view or a **single-day** version.

With the arrow next to the month label, you can click to advance to view the next month.

*You can click on each day to see the schedule for that date.*

As this campaign starts on September 24, let's click on the number 24 to start the process.

**SEP 24** 

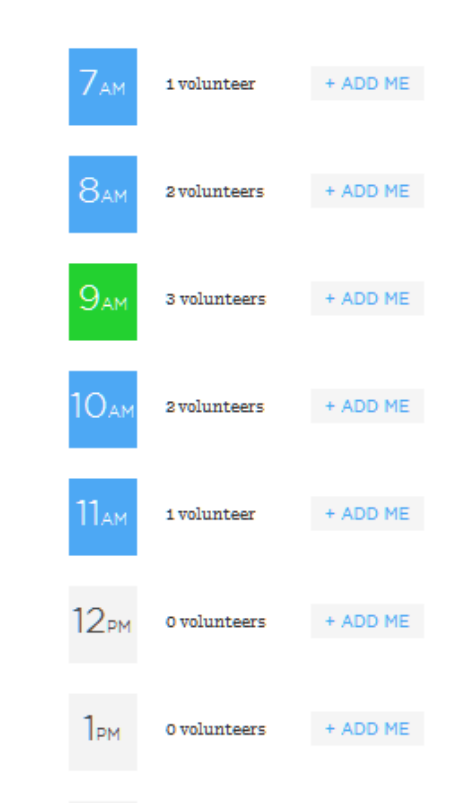

HOUR FULL

**EMPTY HOUR** 

MY HOUR

NEEDS A FEW MORE

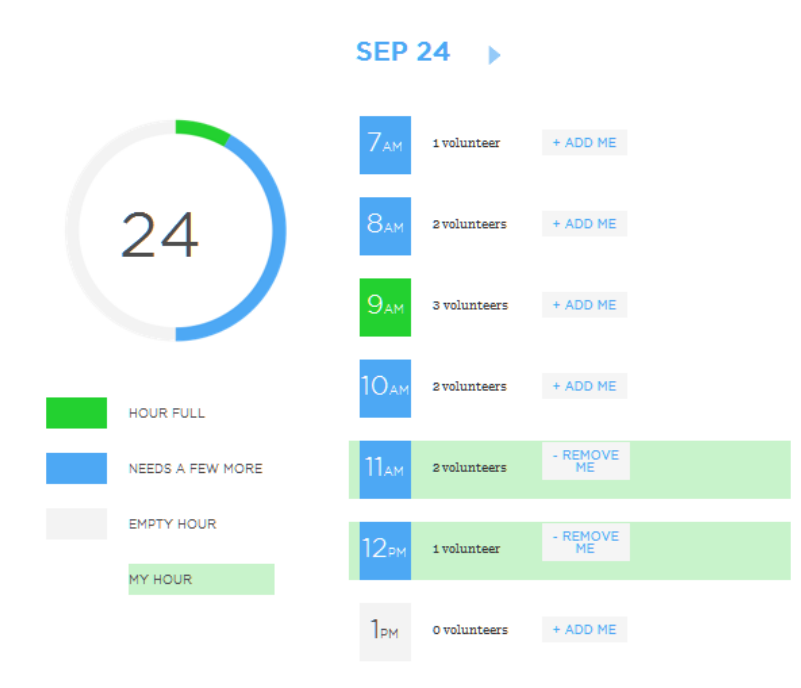

In this example, "Friend" has offered to pray at the local vigil between 11 am and 1 pm by clicking on the "**add me**" buttons for **both** the 11 am and 12 pm time periods.

These hours are now shaded a light green, so "Friend" can see at a glance the chosen hours.

The "**add me**" button has now changed to "**remove me**." If you find you are unable to keep those hours, you may remove yourself from the schedule.

The next time you sign in to the 40 Days for Life website, you will see the hours that you have signed up to pray (*and you must be signed in if you wish to sign up for prayer times*). You will also see the next set of open hours for your local vigil. If you are able to take additional time to pray, please feel free to sign up for more!

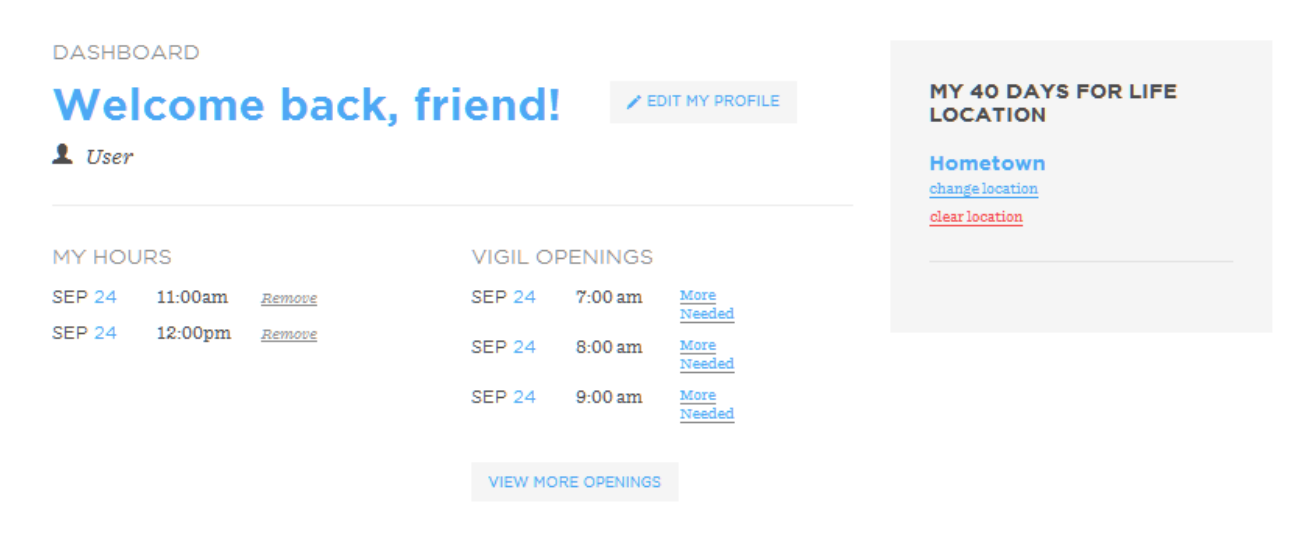

At any time, you may click the "**view more openings**" link and go back to the calendar to select additional prayer hours during the remainder of the 40 Days for Life campaign.

If you have questions, please use the form on your local campaign's web page to contact your local leaders. They'll be happy to help in whatever way they can.

*Thank you … and may God bless you abundantly!*